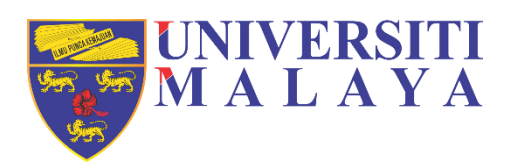

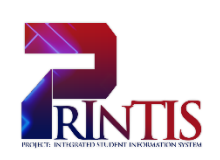

# **UNIVERSITI MALAYA**

# **USER MANUAL**

DO5 – Placement Workstream

# **(PLACEMENT APPLICATION V1.1)**

**Workstream:** D05 – Placement Workstream Prepared on: 7<sup>th</sup> July 2021 **Author:** Mohd Hafriz Aqmal Bin Hj Mohd Saringat

## <span id="page-1-0"></span>**DOCUMENT PURPOSE**

The purpose of this document is to provide a summary of the workstream for the Placement of Universiti Malaya. It describe the objectives and the criteria by which success in achieving those objectives will be measured. It contains process maps and describes requirements. This document will be completed iteratively until the designated milestone for completion of the design phase for D05: Placement as laid out in the high level project schedule. Therefore changes to the design will be managed under strict change control.

### <span id="page-1-1"></span>**INTENDED AUDIENCE**

This document is intended to guide the Placement team in configuring a solution to meet the requirements identified herein. It is also intended to describe the new processes to stakeholders and to provide the means by which advice can be delivered to the project team as to the appropriateness and desirability of the new process.

### **TABLE OF CONTENTS**

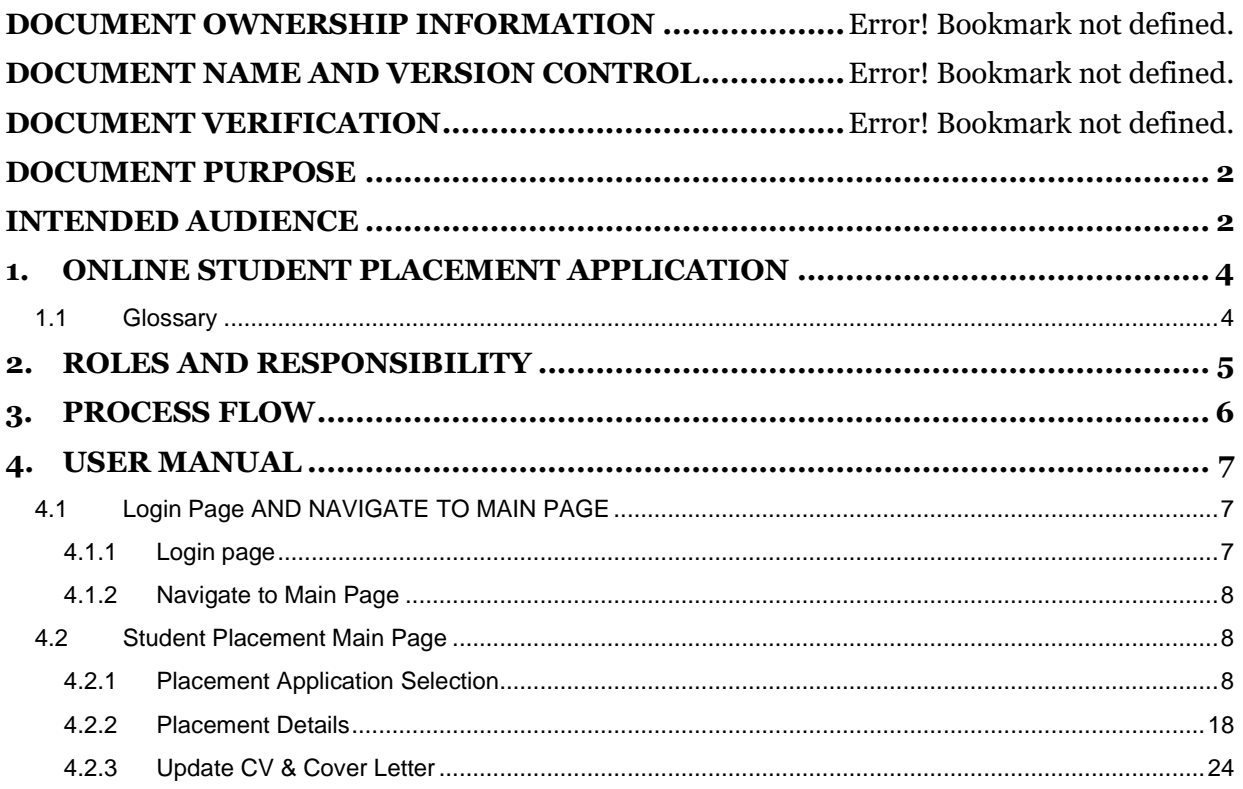

# <span id="page-3-0"></span>**1. ONLINE STUDENT PLACEMENT APPLICATION**

# <span id="page-3-1"></span>**1.1 GLOSSARY**

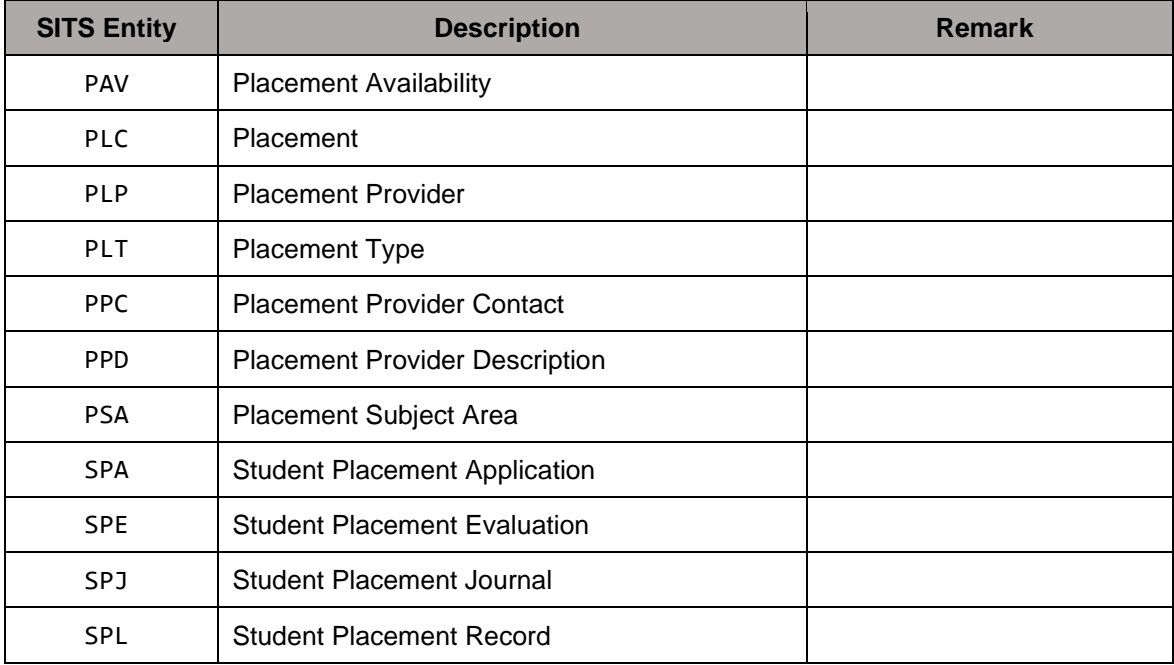

# <span id="page-4-0"></span>**2. ROLES AND RESPONSIBILITY**

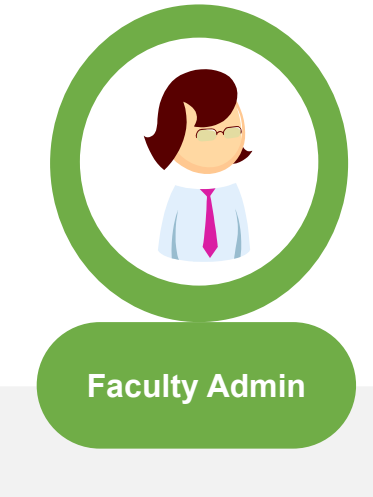

- Allocate Coordinator
- Document Management

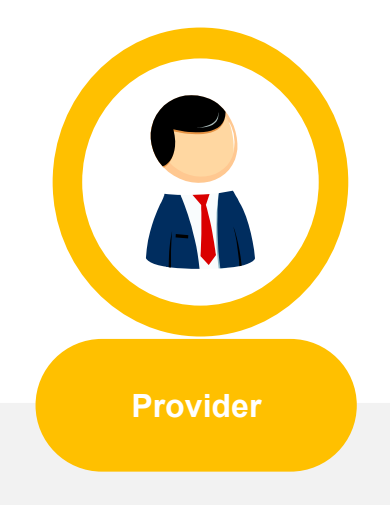

- Setup Provider Records
- Approve Placement Application
- Submit Outstanding Evaluation
- View Student Currently on Placement

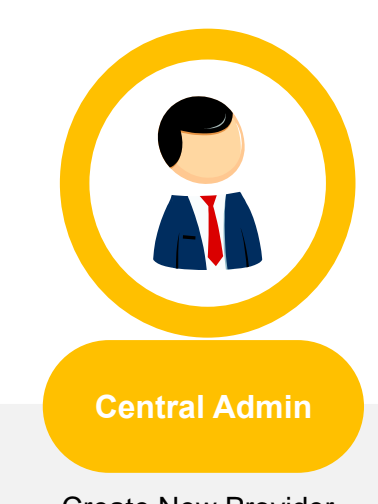

- Create New Provider
- Setup Provider Records
- Identify Provider and Placement Duplications

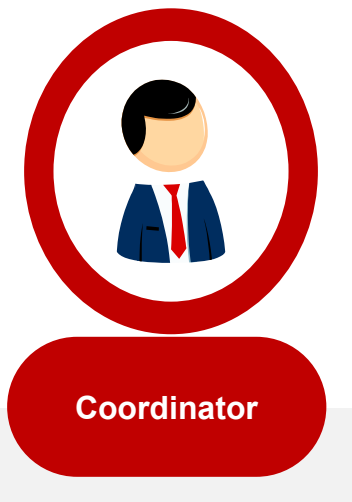

- Allocate Site Visit Lecturer
- Approve Student Placement Application
- Approve Placement Withdrawal Application
- View Student Currrently on Placement

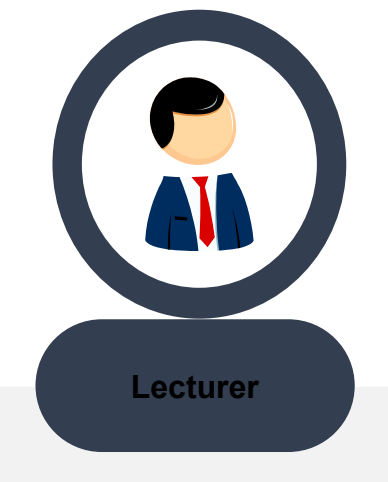

- Download Document
- Outstanding Evaluation
- View My Current Student

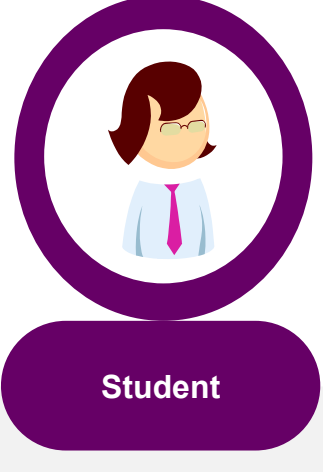

- Apply New Placement Application
- Apply New Provider
- Apply Placement **Withdrawal**
- Submit Student Assessment
- Download Document

# <span id="page-5-0"></span>**3. PROCESS FLOW**

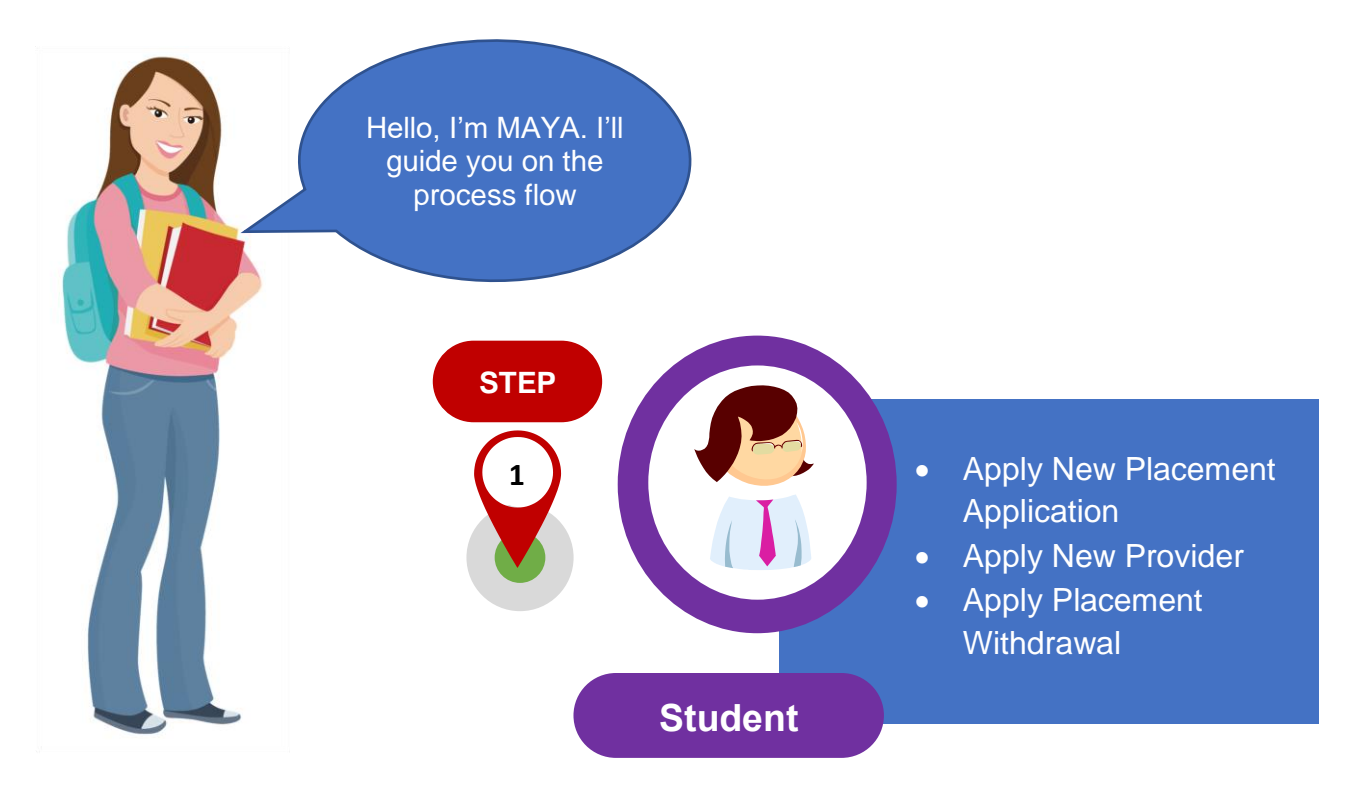

# <span id="page-6-0"></span>**4. USER MANUAL**

This User Manual will show and explain how the student can apply for placement with the e: Vision Portal. Here is the screenshots of e: Vision Portal.

# <span id="page-6-1"></span>**4.1 LOGIN PAGE AND NAVIGATE TO MAIN PAGE**

## <span id="page-6-2"></span>**4.1.1 Login page**

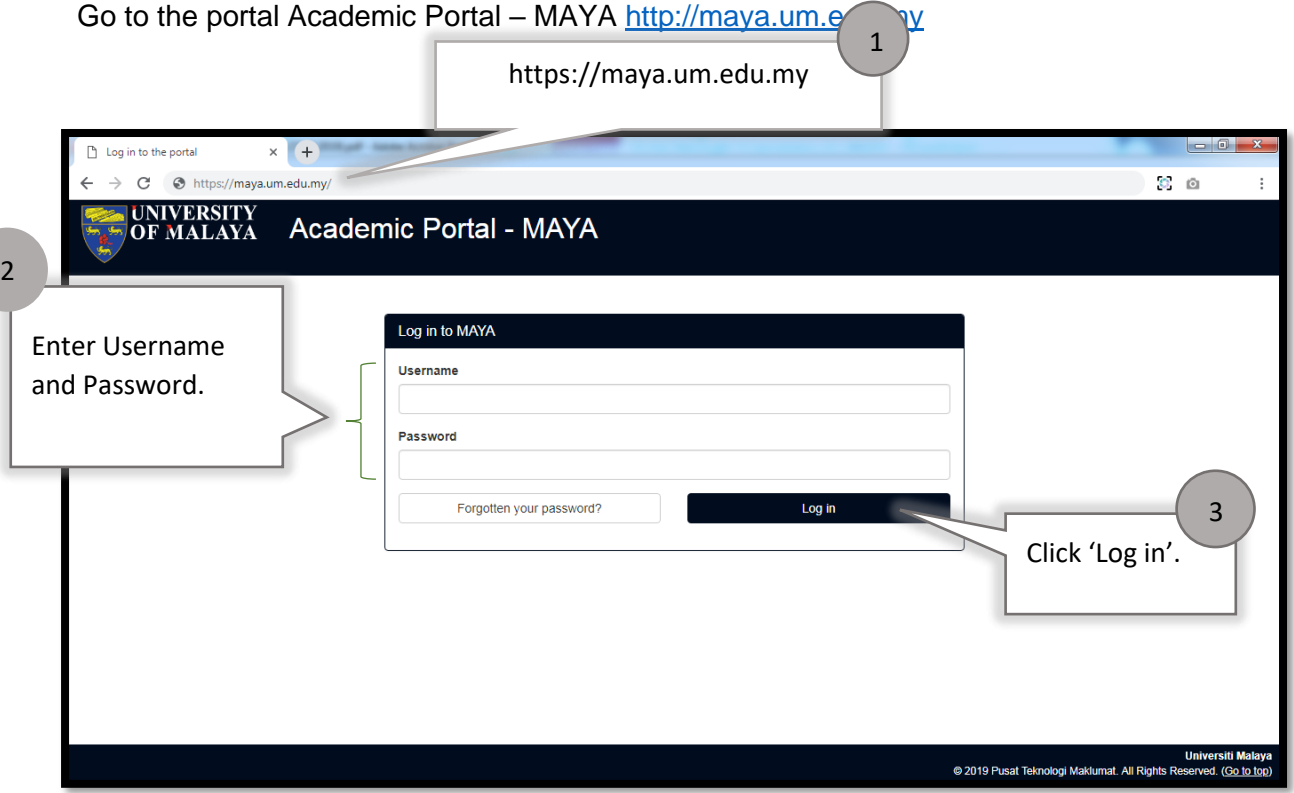

#### <span id="page-7-0"></span>**4.1.2 Navigate to Main Page**

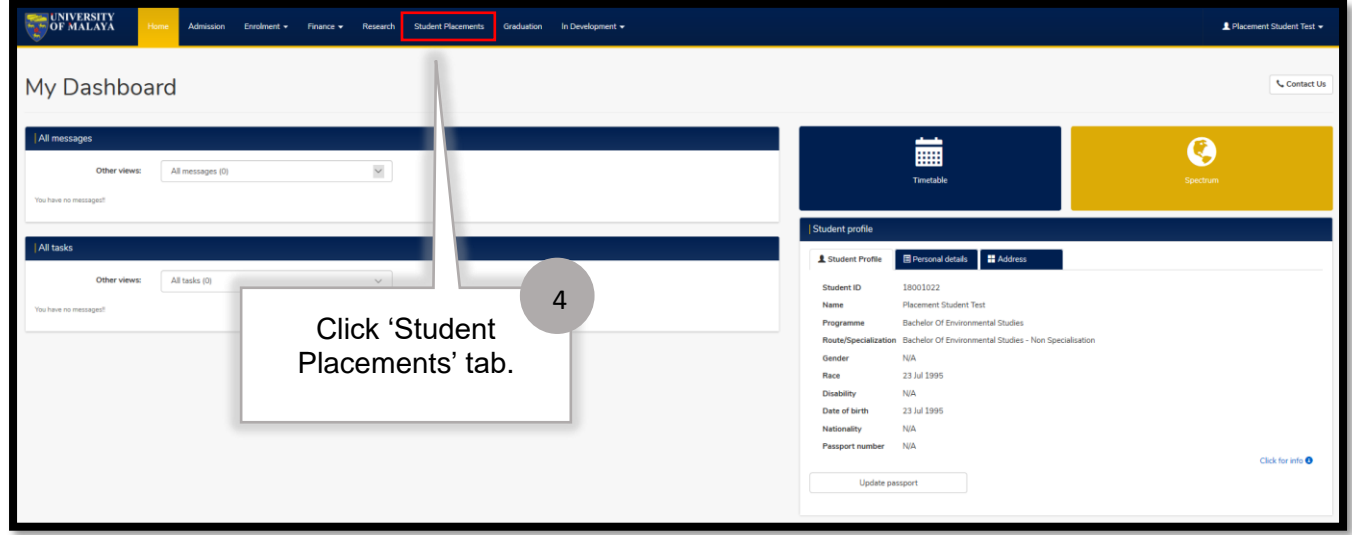

# <span id="page-7-1"></span>**4.2 STUDENT PLACEMENT MAIN PAGE**

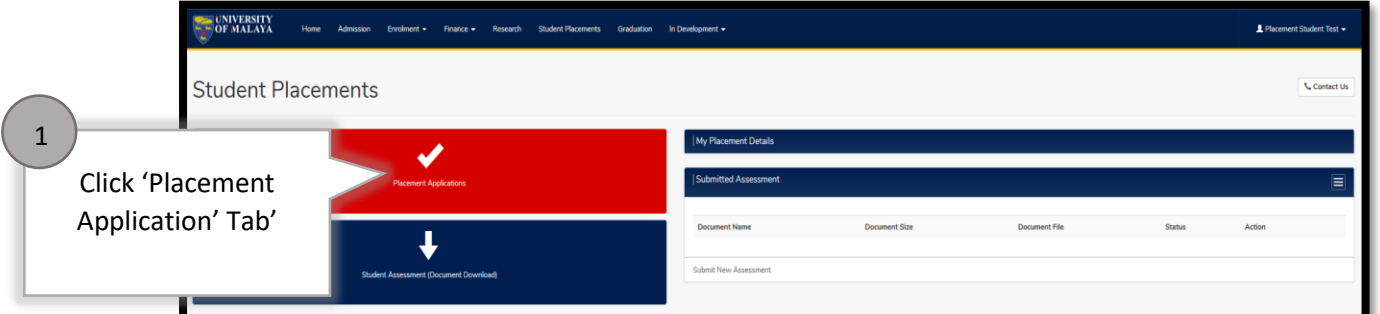

#### <span id="page-7-2"></span>**4.2.1 Placement Application Selection**

This is optional step, if your placement provider already exist inside system ,so you can Submit 'New Placement Application' but if your provider does't exist, then you can submit 'New Placement Provider' .

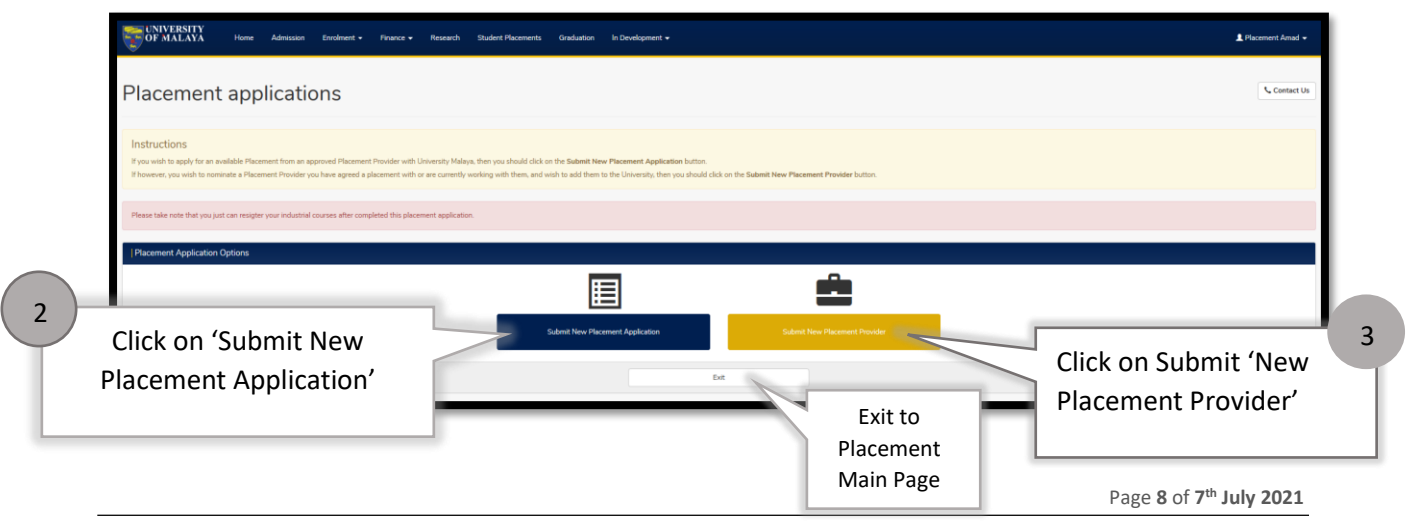

*User Manual D05 – Placement (Placement Application)*

### *4.2.1.1* **New Placement Application**

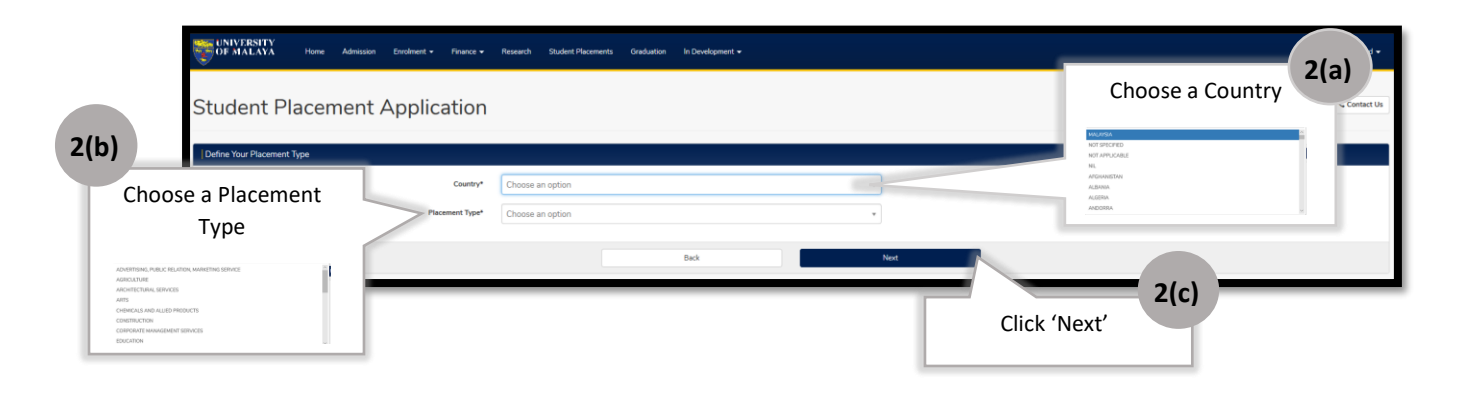

#### • If the user choose for International country.

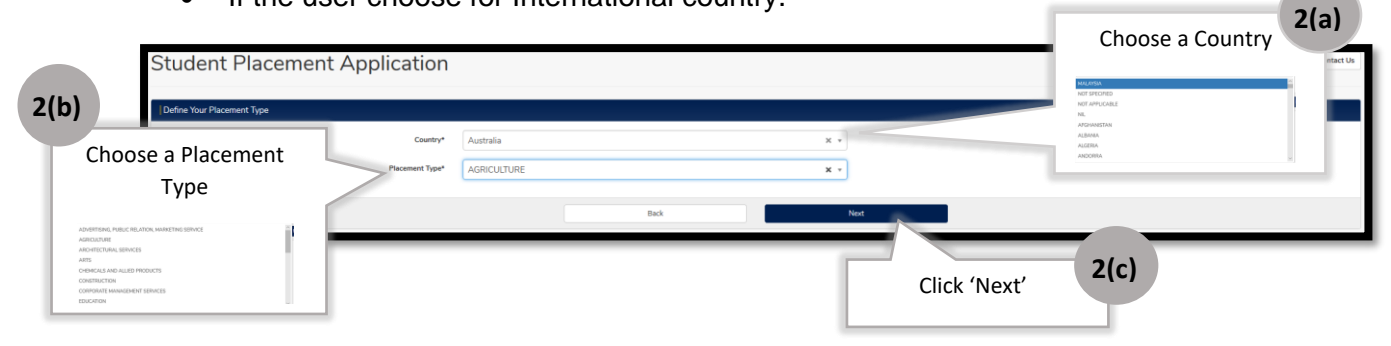

![](_page_8_Figure_5.jpeg)

![](_page_8_Figure_6.jpeg)

• If the student choose a 'Malaysia' country

![](_page_9_Picture_100.jpeg)

![](_page_10_Picture_68.jpeg)

![](_page_10_Picture_69.jpeg)

End of task completion for New Placement Application

# **4.2.1.2 New Placement Provider**

![](_page_11_Picture_84.jpeg)

![](_page_11_Picture_85.jpeg)

If choose **"Yes, confirm and continue"**, system will display existing Placement Contact's Detail of the organization and user need to insert others empty field information in the placement opportunity details.

![](_page_12_Picture_68.jpeg)

# **IF not use 'COPY DATA' from the Existing Placement Contact's Details key-in new in Placement Opportunity Details form.**

![](_page_13_Picture_42.jpeg)

If choose **"No",** user need to insert the organization and company details.

![](_page_14_Picture_67.jpeg)

If user choose the Malaysia country for placement

![](_page_14_Picture_68.jpeg)

Page **15** of **7 th July 2021**

If user choose the international country for placement

![](_page_15_Picture_70.jpeg)

Then user need to upload the permission letter for abroad placement and visa/related document.

![](_page_15_Picture_71.jpeg)

![](_page_16_Picture_88.jpeg)

When student insert the provider details by their own, student need to upload their confirmation letter provided by provider as a proof. This is mandatory.

![](_page_16_Picture_89.jpeg)

End of task completion for New Placement Provider

#### <span id="page-17-0"></span>**4.2.2 Placement Details**

First view of 'My Placement Details' section without any application records.

![](_page_17_Picture_50.jpeg)

After self-identified application, need to wait for approval from coordinator.

![](_page_17_Picture_51.jpeg)

After full-online application, need to wait for approval from provider

![](_page_17_Picture_52.jpeg)

Or either Rejected by Provider or Coordinator earlier.

![](_page_17_Picture_53.jpeg)

![](_page_17_Picture_54.jpeg)

## *4.2.2.1 Approved by Coordinator (button Accept/Reject for student action displayed)*

![](_page_18_Picture_79.jpeg)

![](_page_18_Picture_80.jpeg)

Page **19** of **7 th July 2021**

![](_page_19_Picture_117.jpeg)

**After the approval of the placement application, you already consider to proceed with the placement.** 

#### **IMPORTANT NOTE:**

**Students are NOT allow to change placement once you "accept'' the placement unless there is a serious issues especially if its reagrds to the safety of the students.**

**Students are only allow to withdraw after getting approval from the Faculty on the reasons mention above.**

#### **Please refer to the steps below for the withdrawal proces:**

![](_page_19_Picture_118.jpeg)

![](_page_19_Picture_119.jpeg)

![](_page_20_Picture_1.jpeg)

![](_page_20_Picture_102.jpeg)

**2(k)**

Click 'Close'

![](_page_21_Picture_65.jpeg)

Once Student successfully withdrawn (button withdrawal pending approval displayed)

![](_page_21_Picture_66.jpeg)

## Student Rejected

![](_page_22_Picture_68.jpeg)

# <span id="page-23-0"></span>**4.2.3 Update CV & Cover Letter**

![](_page_23_Figure_2.jpeg)

![](_page_24_Picture_103.jpeg)